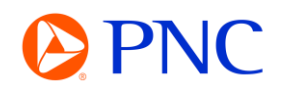

## SEARCHING FOR A PO ON PORTAL **WORKBENCH**

This guide will explain how to search for and locate your purchase orders using the Ariba Workbench which is available to both Enterprise and Standard account suppliers.

## PROCEDURE

Your search tiles will be displayed on the Ariba homepage as well as on the Workbench tab. If you are new to Ariba or have not customized any tiles, they will all display results with the 'Last 31 Day' filter applied.

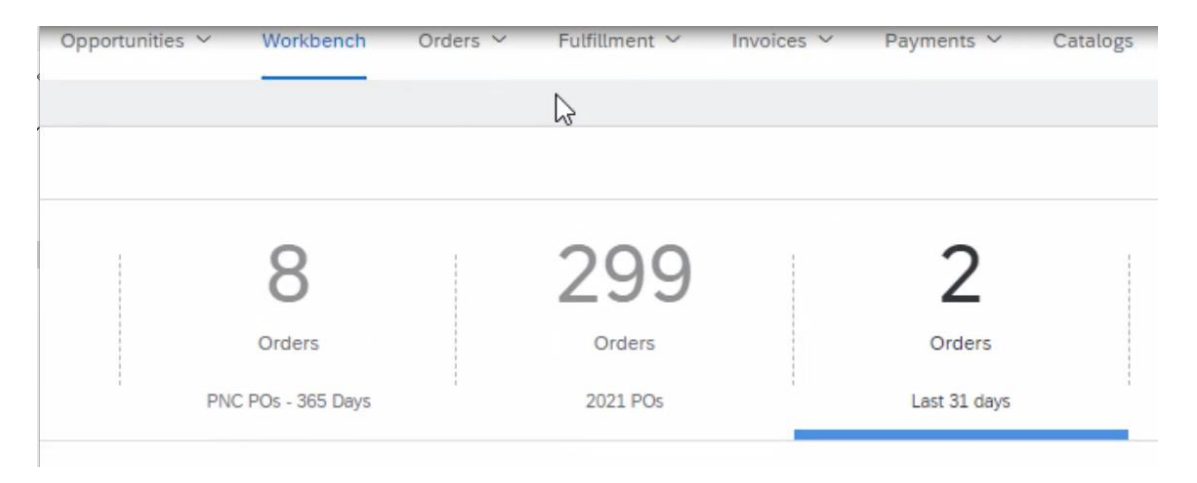

If your order does not fall in that date parameter, you can edit your filter to locate the order

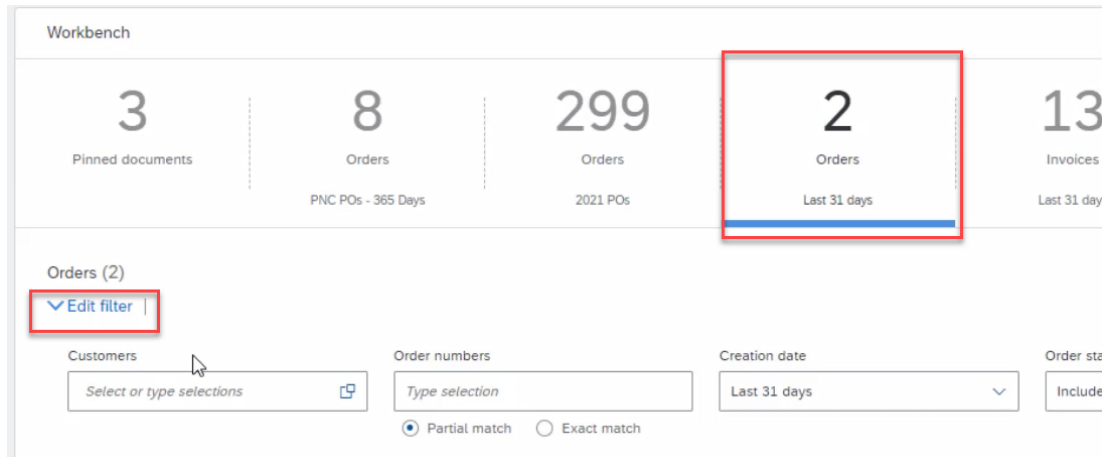

Click on **Edit Filter** to expand the search criteria options.

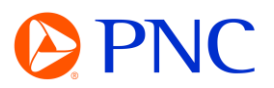

If you know your Purchase Order number, you can enter it into the Order Numbers field and select Exact Match to remove most of the other filters.

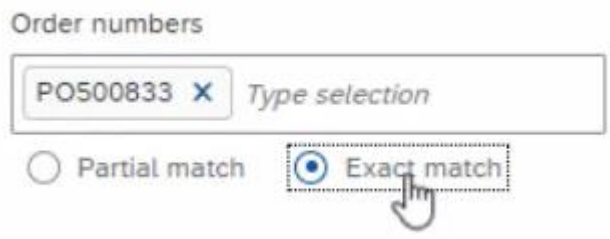

If your organization transacts with multiple customers through Ariba, you can specify the customer whose order you are searching for.

The creation date filter is set at Last 31 days by default but can be changed to display various date ranges as well as custom date parameters.

Lastly, if you are unsure of the PO number or when the PO was issued, you can use the amount range filter to narrow down your results.

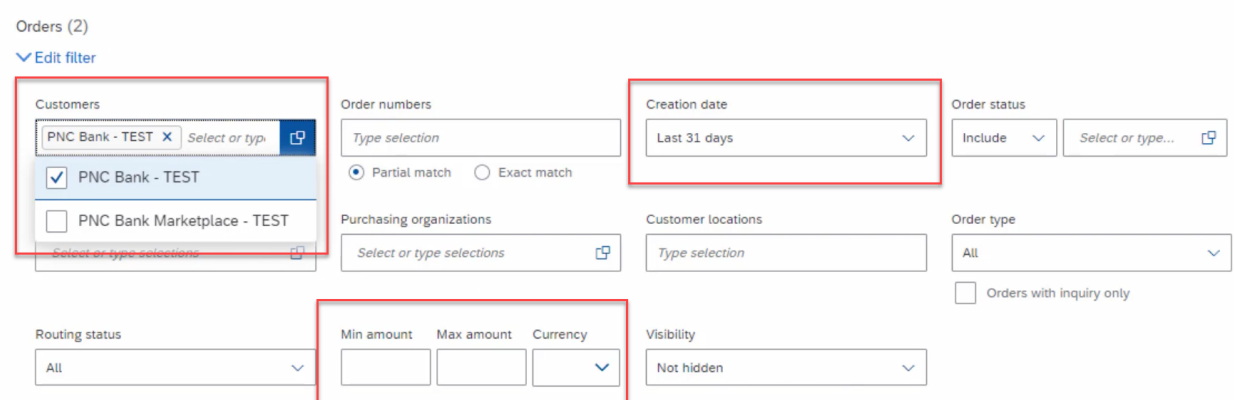

Once you have found the Purchase Order you are looking for - you can click on the Purchase Order hyperlink to open the order detail to vie additional information such as line items, attachments and comments and being invoicing.

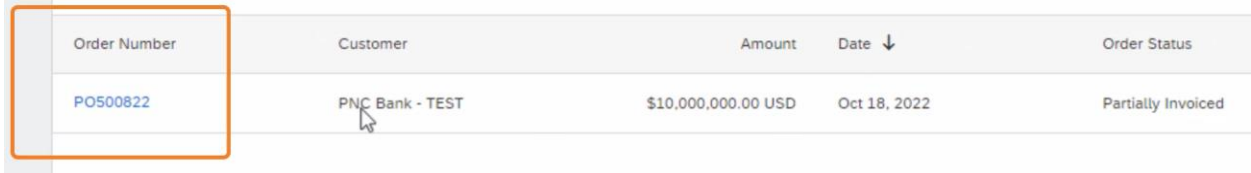